## **HOW TO UPDATE YOUR MOBILE NUMBER ON eLEARNING PROFILE**

## **Steps**

- 1. Log in to your elearning portal (elearning.tum.ac.ke)
- 2. Click on the drop down button at the top right corner of your screen

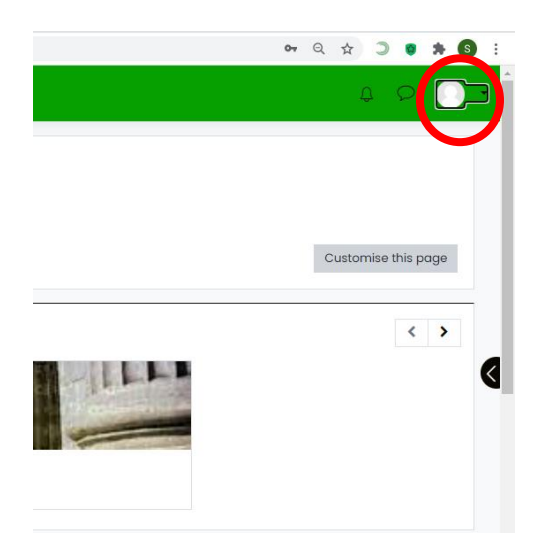

3. Select Preferences form the list

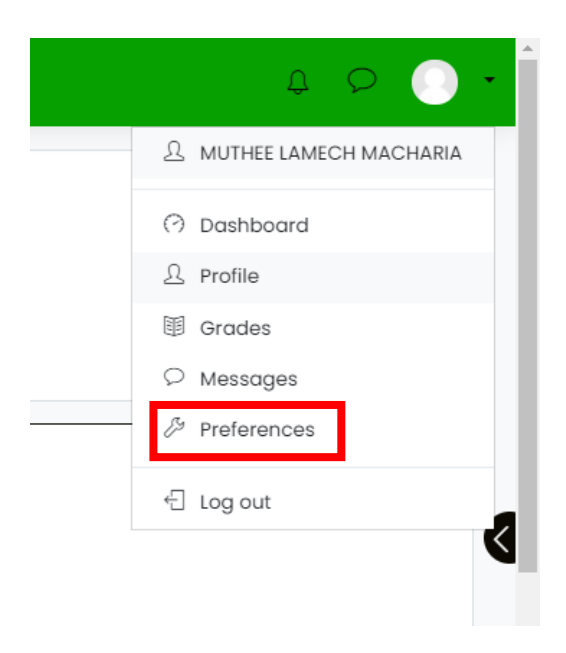

4. Under User Accounts Select Edit profile

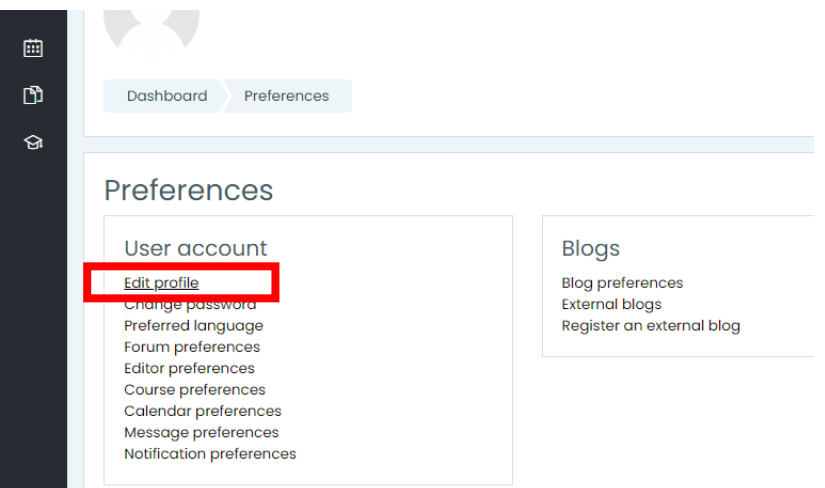

5. Scroll to the bottom of the page and select Optional

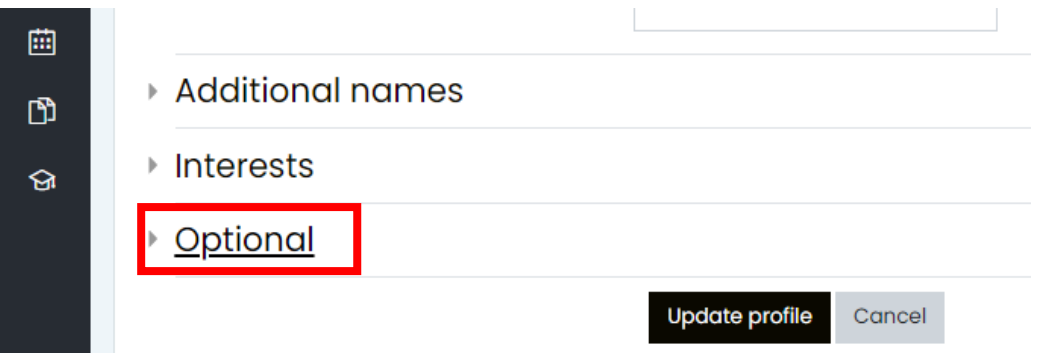

6. Type in your **SAFARICOM** mobile number in the space provided

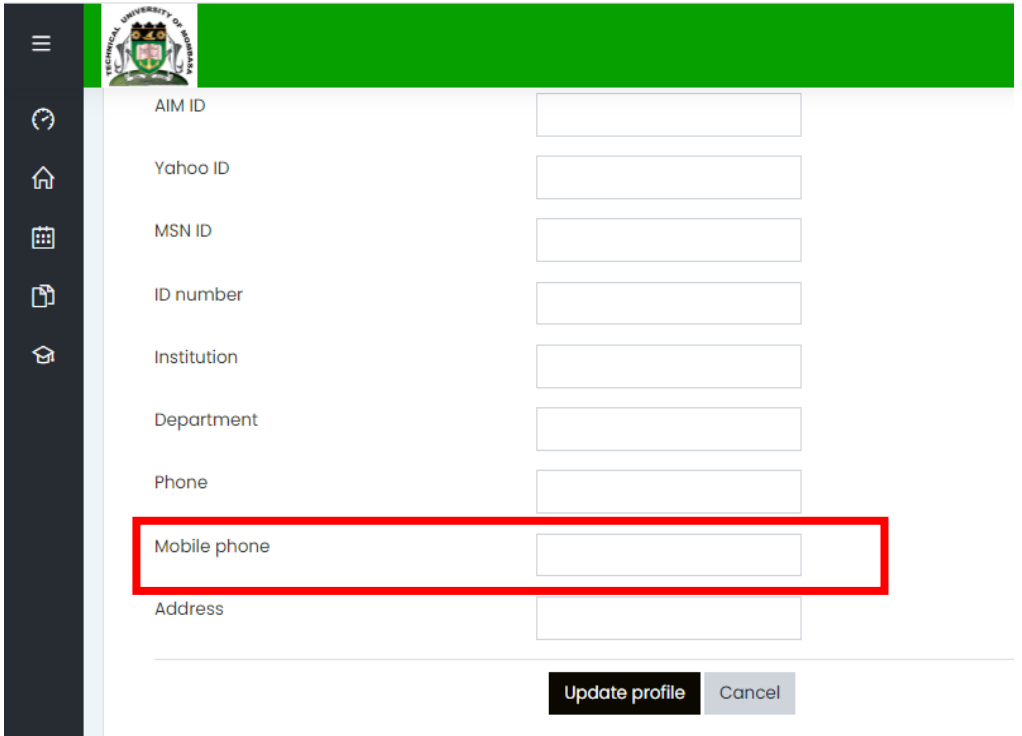

7. Click on Update profile button to save

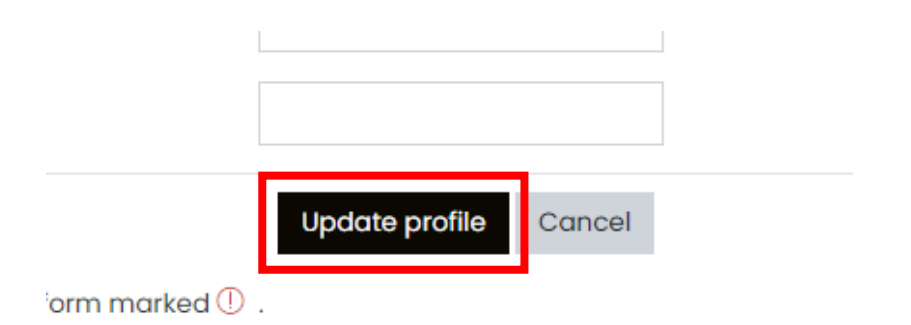

**END**